# **PeopleSoft/Oracle Campus Solutions**

# **Student Records 101** *FERPA and Student Information*

*Texas Christian University Information Technology*

# **Table of Contents**

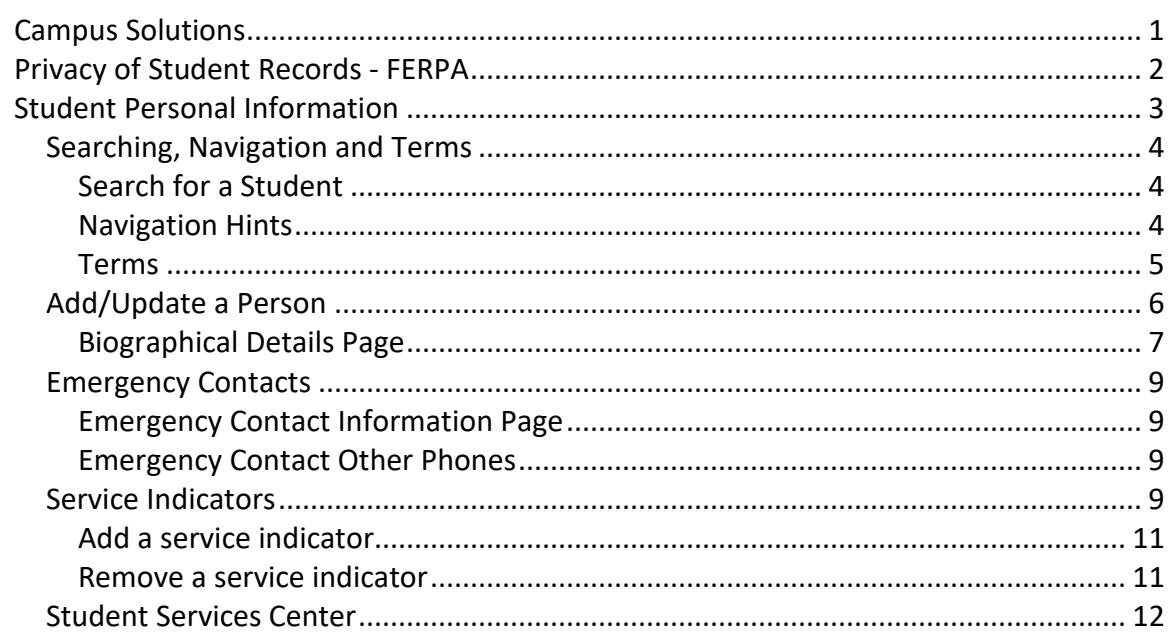

 $\overline{1}$ 

# <span id="page-4-0"></span>**Campus Solutions**

PeopleSoft **Campus Solutions** is available through the Internet from the TCU Portal at [http://my.tcu.edu.](http://my.tcu.edu/) Use **Student Records** to find personal, academic and enrollment information for students.

- To login, go to [http://my.tcu.edu](http://my.tcu.edu/)
- Enter your TCU network **User name** and **Password**.

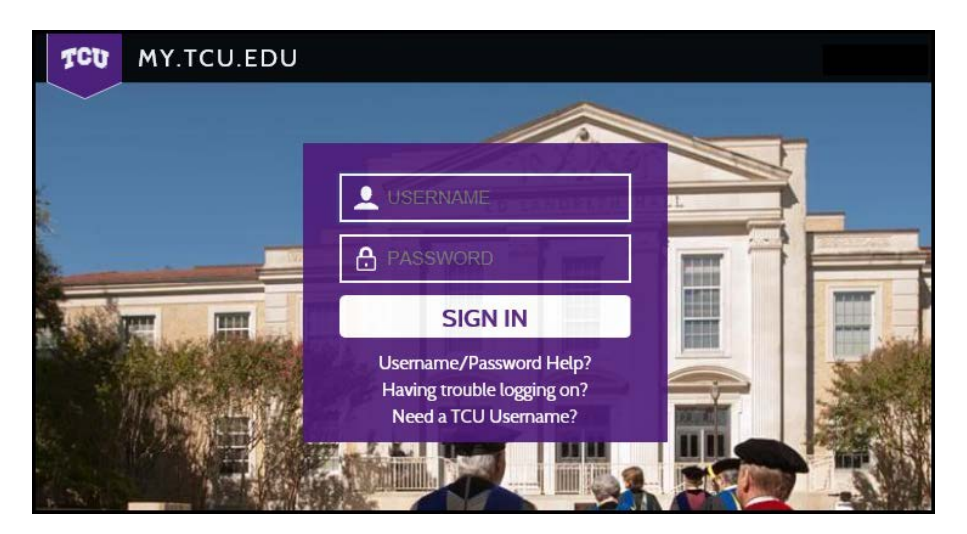

- Select the **Campus Solutions** icon.
- To **Sign Out** click the **Menu** button in the upper right side of the window and select **Sign out**. Remember to **close all browser windows** that are open.

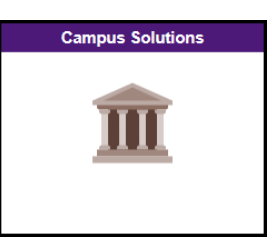

• **Security note**: Anytime you are logged into **my.tcu.edu** do not leave your session open and unattended. My.tcu.edu is used for employee self-service and contains access to your personal information. Lock your computer (**Ctrl+Alt+Delete**) or log off if you need to leave your computer. Sign off and close the browser when you have completed your work in PeopleSoft.

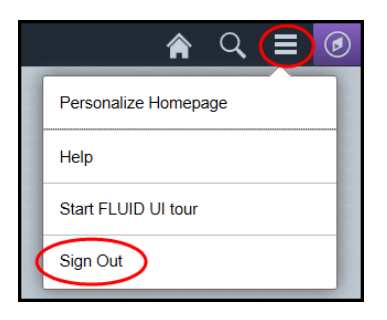

# <span id="page-5-0"></span>**Privacy of Student Records - FERPA**

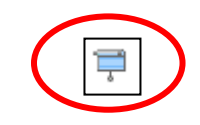

Students have the right to request that records be kept private. Within PeopleSoft, a student record marked as private will be displayed with a FERPA button at the top of the window.

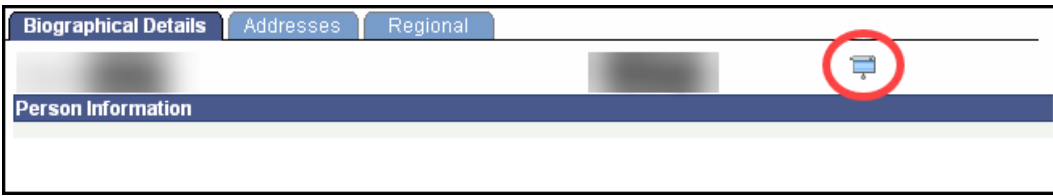

FERPA, or The **Family Educational Rights and Privacy Act** (commonly known as the Buckley Amendment) establishes a 'right to privacy' for student academic records.

In general, the student, and only the student, can have access to the student's academic records. University employees who have an "educational interest" may also have access. This can be frustrating for parents, but is firmly established in law. The law also establishes a small number of exceptions (response to court subpoenas in limited circumstances, for example). These exceptions are dealt with and documented by the Office of the Registrar.

The law defines a set of **directory information** that universities may release if the student does not request otherwise.

Directory information includes:

- Name
- Address
- Telephone number
- Birth date
- Major
- Degrees and official awards
- Participation in official activities and sports
- Weight and height of athletic team members.

Under the law, each student may request that directory information be withheld. The university honors that request by marking the records in PeopleSoft. In recent years, many students request protection from disclosure under FERPA as a result of stalking and other criminal victimization. Students who have requested that directory information be withheld are not listed in Frog Calls, on WEB pages, or in any fashion that might become available outside direct educational interests of the university.

Failure to follow FERPA may result in both institutional and individual liability. Individuals who fail to follow FERPA will be subject to discipline and possible termination.

# <span id="page-6-0"></span>**Student Personal Information**

#### Navigation: **Campus Solutions > Campus Community**

The Student Personal Information covered in this section includes:

- Student Biographic and Demographic Data
	- o Addresses and Phones Numbers
	- o Emergency Contacts
- Service Indicators

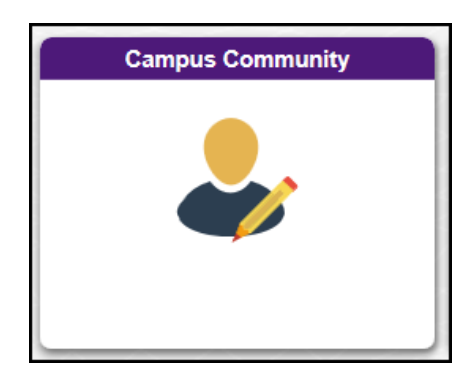

To access student personal information such as name, address, phone number and email address, use the left navigation menu:

• Open **Campus Community** and click on **Add/Update a Person**

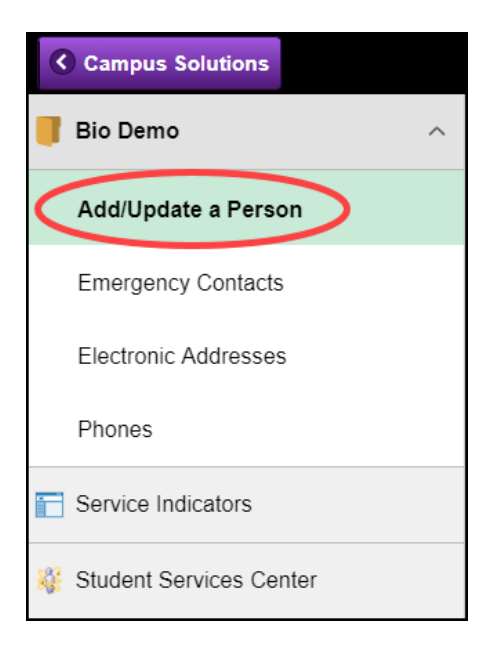

## <span id="page-7-0"></span>*Searching, Navigation and Terms*

#### <span id="page-7-1"></span>**Search for a Student**

- **ID**: If you know the student's ID number, enter it in the first field and click **Search**.
- **National ID** and **Campus ID** are not good fields to use for a student search.
- **Last Name** and **First Name**:

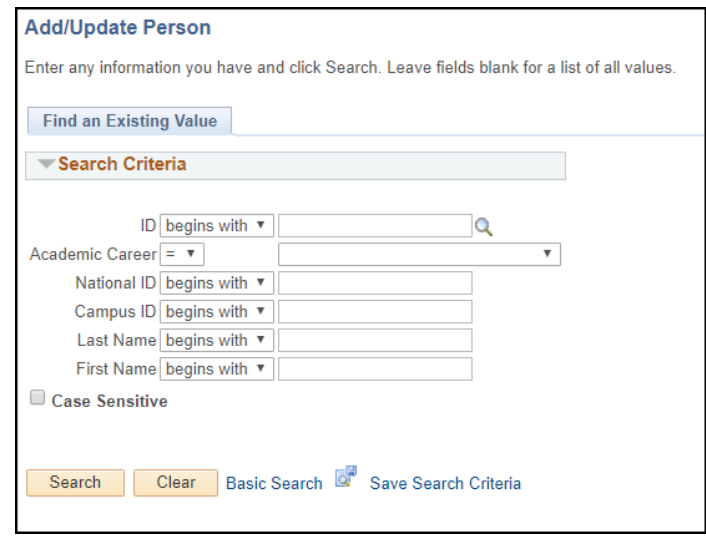

- o Enter in the student's **Last Name** and **First Name** and press **Search**.
- o By default the search criteria is "**begins with**". Use the list down to select other options such as "contains".
- o You can search by last name only. You cannot search by first name only.
- o You can use **%** as a wild card in your search.
- o If your search yields more than 300 results, only the first 300 will be displayed and the search will end.

#### • **Search Results**

- o If only one student matches your search the page will open with the student's information.
- o If more than one record matches your search, a list will be displayed. Double-click on any row to open the record.

<span id="page-7-2"></span>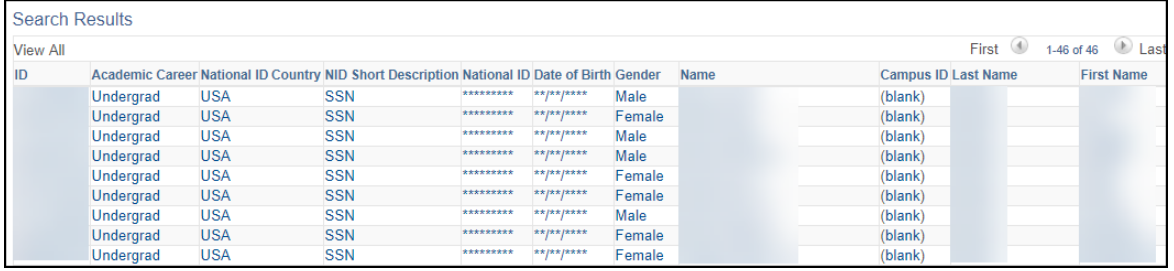

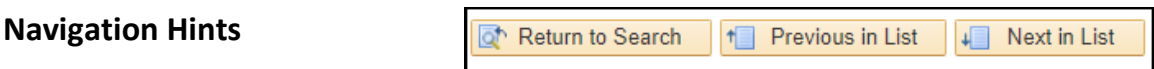

Three buttons at the bottom of the page will help you in navigation:

- **Return to Search:** Click this when you are on a page and wish to return to the search results page. Click the **Clear** button to enter in the new search criteria.
- **Previous in List** and **Next in List**: When you have more than one record in your search results list you can quickly move to the previous or next in list with these buttons.

Many pages have **scroll bars** that allow you to look at different rows or pages of information for the student. Sometimes each row is for a different term, sometimes for a different class or different action taken.

Click **View All** to show all the data, click the triangle buttons to scroll forward and backward, or select **First** or **Last** to go to the first or last record.

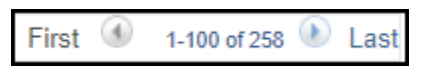

Many components have more than one page. Click on the **tab** at the top of the page to move to another page or use the link at the bottom.

> **Biographical Details** Addresses Regional

**Service Indicator buttons** located at the top of each page:

- A positive indicator is shown as a button with a red star
- The negative service indicator is a button with a red circle and slash
- Click on the service indicator buttons to open a new window and view details

#### <span id="page-8-0"></span>**Terms**

Terms are comprised of four characters

- Examples:  $4177 =$  Fall 2017
	- 4185 = Summer 2018

4183 = Spring 2018

- First character will be a 3 (for 1900's) or a 4 (for 2000's)
- Second two characters represent the last two digits of the year (i.e., 18 for 2018)
- The last character indicates the term:

3 = Spring  $5 =$ Summer

 $7 =$ Fall

- 0

፠

# <span id="page-9-0"></span>*Add/Update a Person*

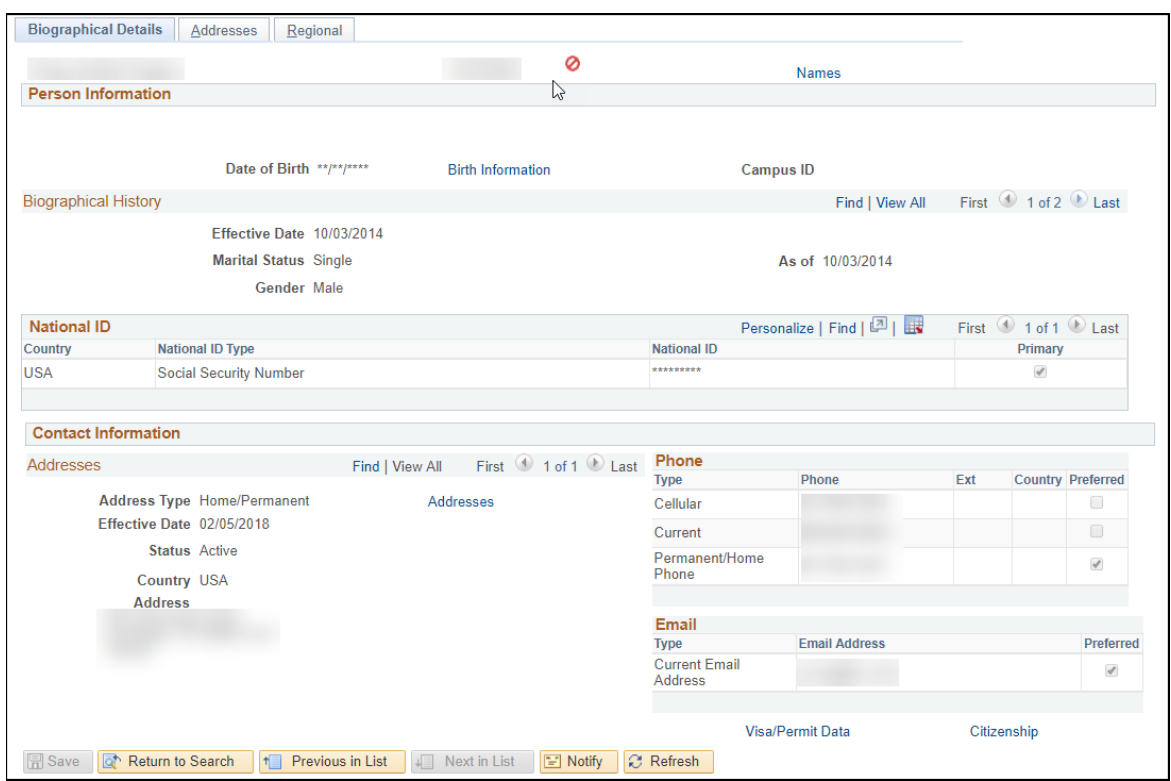

Navigation: **Campus Solutions > Campus Community** > **Add/Update a Person**

**Add/Update a Person** allows you view only access to student personal information. When you select the **Add/Update a Person** link a search page will be displayed.

The **Add/Update a Person** component has three pages: **Biographical Details**, **Addresses** and **Regional**. Each of these pages can be accessed by clicking on the tab at the top or by selecting the link at the bottom of the page.

### <span id="page-10-0"></span>**Biographical Details Page**

### **Top section**

• The top section of the page will always show the student's name and ID

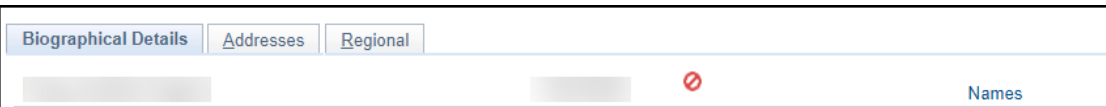

- Name
- ID
- **Names** link click this to display the student's name history, primary and preferred names

#### **Person Information section**

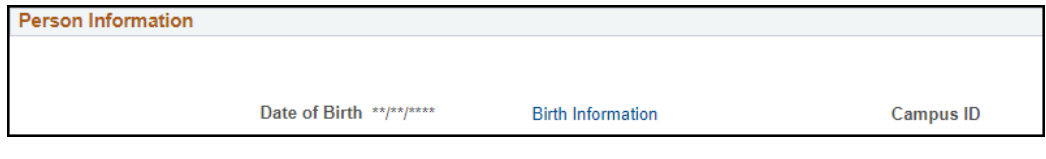

- The **Date of Birth** will be masked for most PeopleSoft users
- **Birth Information** link click this link to display birth location
- **Campus ID** field is not used

#### **National ID section**

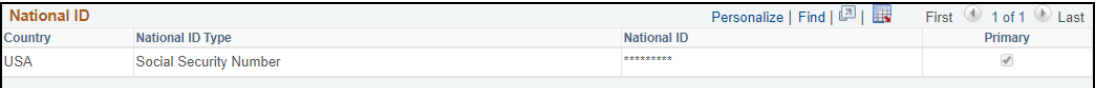

The **National ID** is the same as the social security number and will be masked for most PeopleSoft users.

#### **Contact Information section**

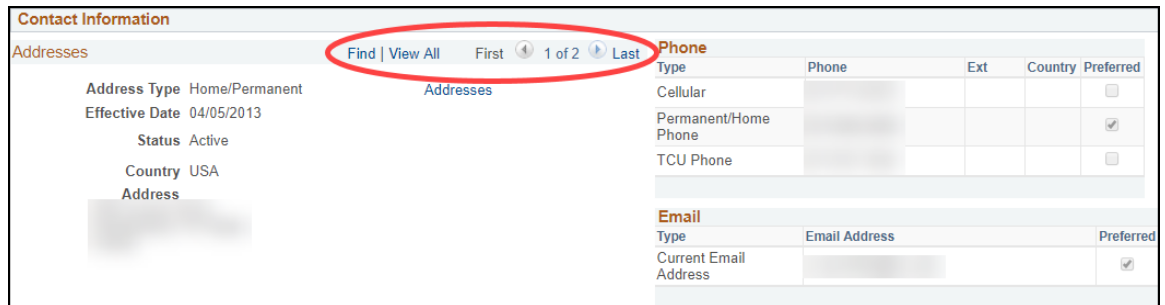

#### • **Addresses**

- o The **Addresses** area under **Contact Information** displays some address details
- o Note that blue header above the addresses area. If a student has more than one address use the **arrow button** to access other address types or click **View All** and scroll down to see other addresses listed.

#### • **Phone**

- o The **Phone** area displays the different types of phone numbers the student has and the preferred phone number
- o The student can maintain their phone numbers through **my.tcu.edu** under **Student Center**
- o Phone number types can include **Current**, **Permanent**, **Business**, **Cellular**, **Fax**, and **Pager**

#### • **Email**

o The Email area displays the student's TCU email address

## <span id="page-12-0"></span>*Emergency Contacts*

Navigation **– Campus Solutions > Campus Community > Emergency Contacts**

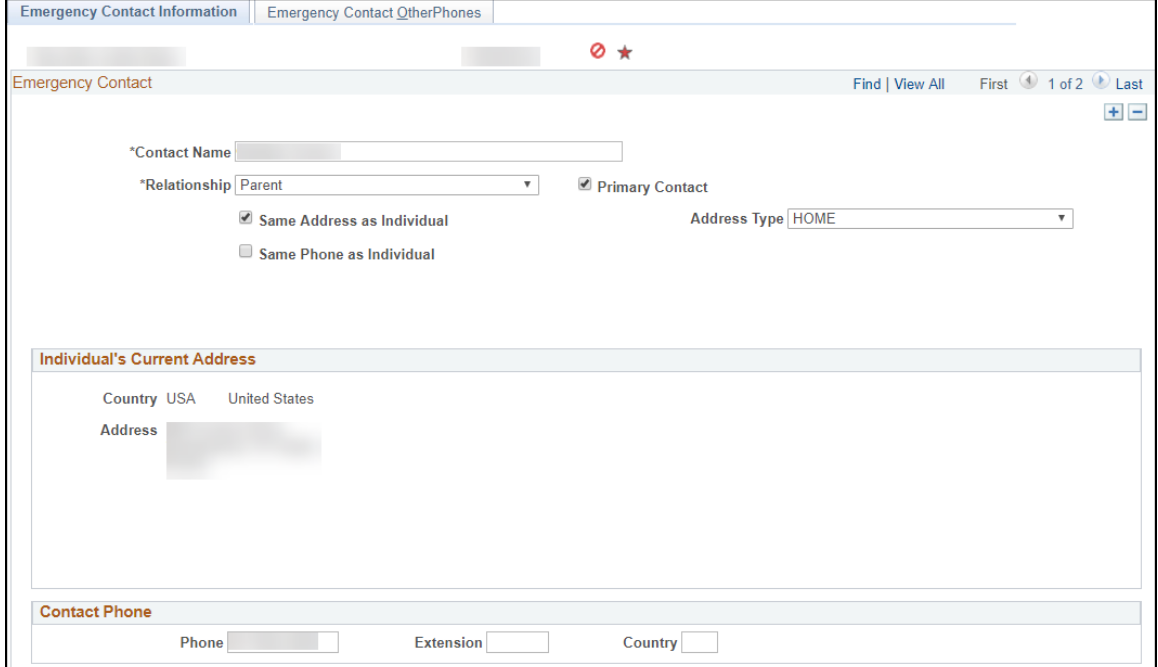

### <span id="page-12-1"></span>**Emergency Contact Information Page**

- Use the blue scroll bar buttons to view all the emergency contacts
- To add a new emergency contact, click the **plus** sign
- After adding or editing, click the **Save** button at the bottom of the page

### <span id="page-12-2"></span>**Emergency Contact Other Phones**

<span id="page-12-3"></span>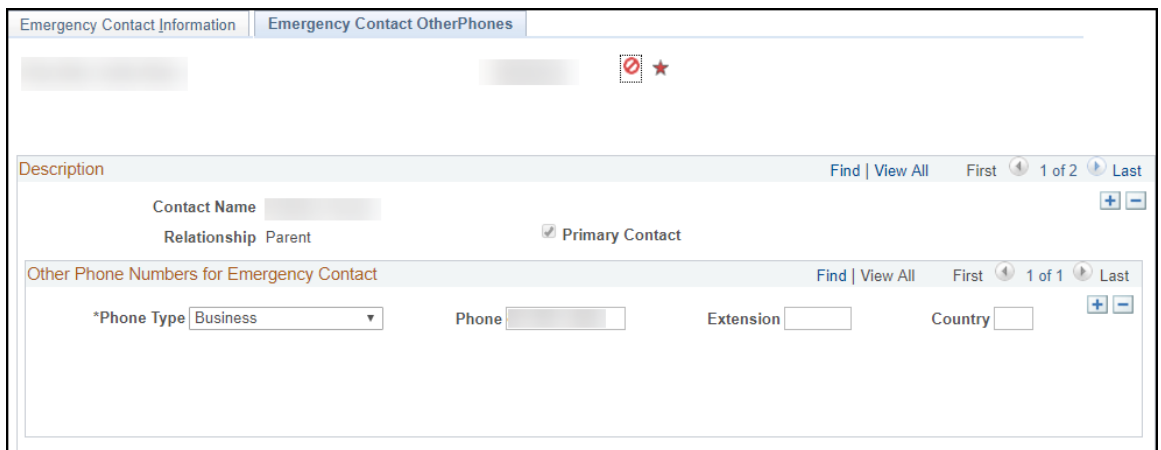

## *Service Indicators*

Departments have the ability to place service indicators (holds) for students. Service indicator types vary for each department. Examples are Advising Hold, Degree Plan on File, Financial Aid Office Hold, etc.

Navigation: **Campus Solutions > Campus Community** > **Service Indicators**

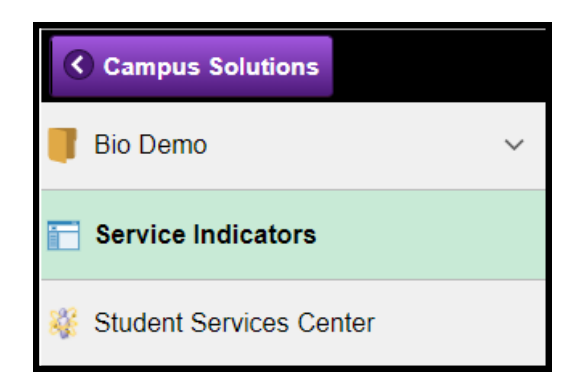

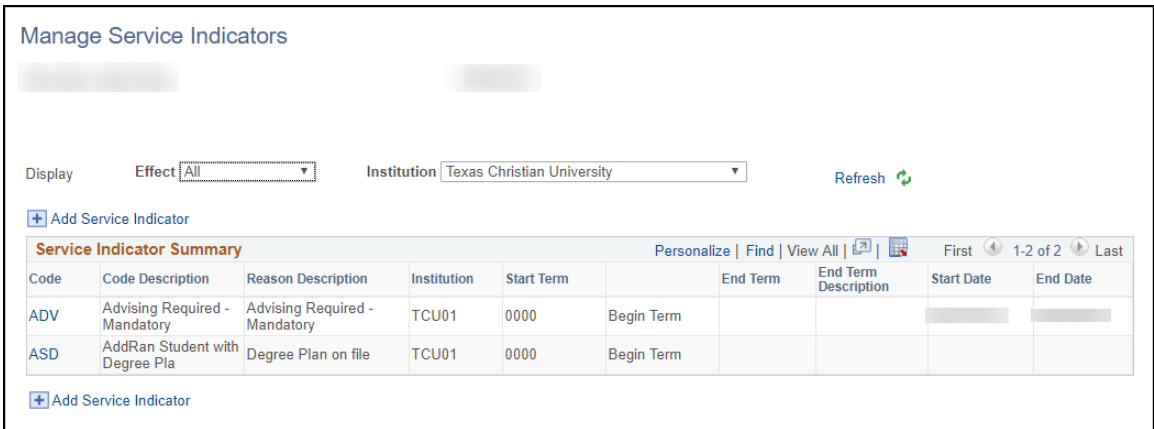

#### <span id="page-14-0"></span>**Add a service indicator**

- 1. Click the **Plus** button
- 2. Fill in the information for the required fields:
	- o **Service Indicator Code** use search button to select from list
	- o **Service Indicator Reason Code** use search button to select from list

+ Add Service Indicator

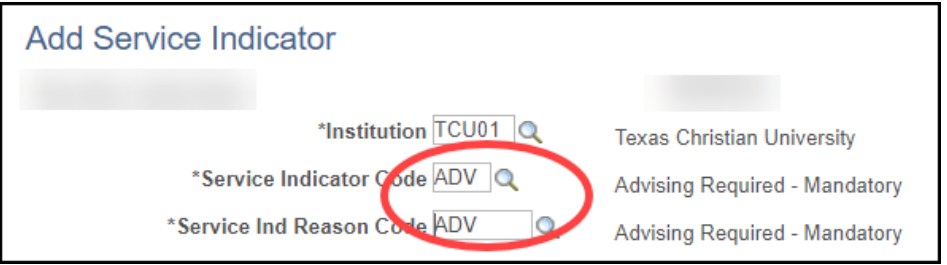

- 3. Click the **OK** button to save the service indicator
- 4. Click the **Plus** button to add another service indicator

#### <span id="page-14-1"></span>**Remove a service indicator**

1. Select the Service Indicator you wish to remove by clicking on the Code link

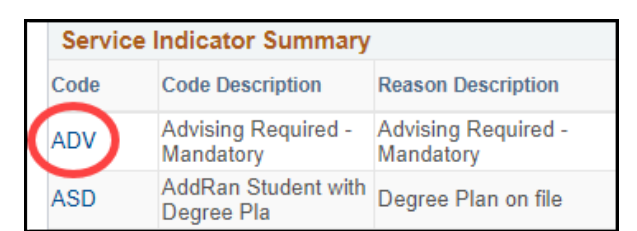

- 2. Click the **Release** button in the upper right corner of the window
- 3. Click the **OK** button at the bottom of the window to save

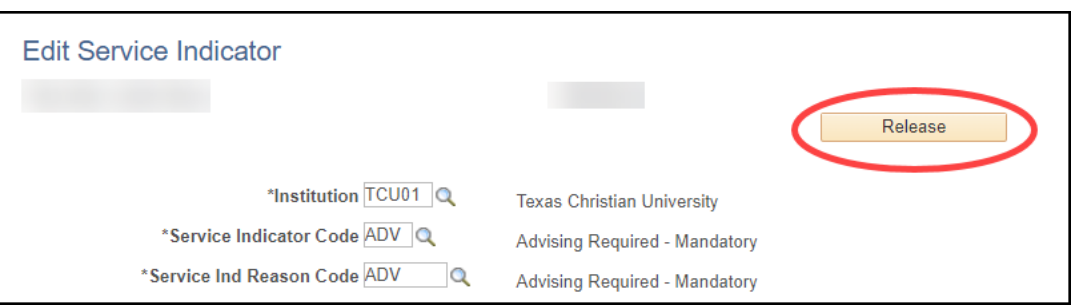

# <span id="page-15-0"></span>*Student Services Center*

The Student Services Center page is what students use when logged into the self-service portal. It provides students a single entry point from which to begin navigation to student related transactions. It also presents to students, in one location, the information that is important to them, such as their class schedule, personal information, holds and financial account information.

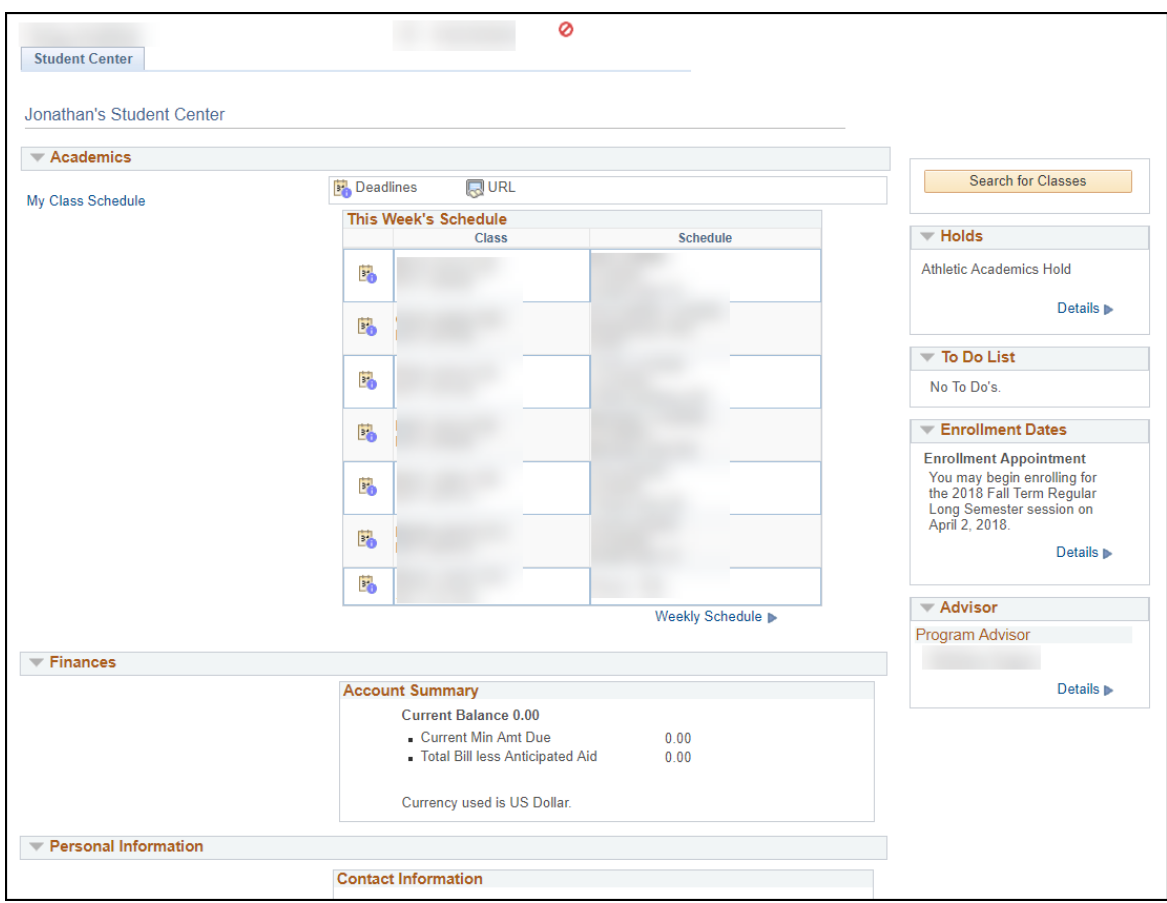